※ 시스템(IRIS, NRI) 문의 : 1877-2041

# 한국연구재단 국제연구협력팀

# **2023년도 해외우수과학자유치사업(BP) 신규과제 IRIS 접수 안내**

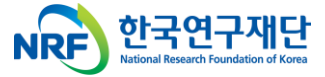

1

※ **범부처통합연구지원시스템(IRIS)을 통한 과제신청을 위해 '접수 전 필수 이행사항'을 조치 하셔야 합니다. 접수 전 필수 이행사항은 [별첨(매뉴얼) 1-1]을 참고하시기 바랍니다. 대표자 등록이 되어 있지 않을 경우 연구책임자가 과제신청을 완료할 수 없으므로, 기관총괄담당자는 반드시 접수시작 전에 대표자 정보 등록을 완료하여 주시고, 기관담당자 승인권한 등을 확인하시어 접수과제 승인에 문제가 없도록 준비하여 주시기 바랍니다**

→ 정확한 사항은 IRIS 홈페이지(www.iris.go.kr)의 온라인 매뉴얼-연구자용 접수 매뉴얼 참조

- ‣ 본 매뉴얼에 입력되어 있는 숫자는 이해를 돕기 위한 예시이며, 실제 화면은 다를 수 있습니다.
- ‣ 실제 온라인 화면(화면구성 및 순서 등)은 안내문 상의 화면과 다를 수 있습니다.

**신청 전 확인사항**

## **◈ BP 유형별 연구형태 및 연구기간**

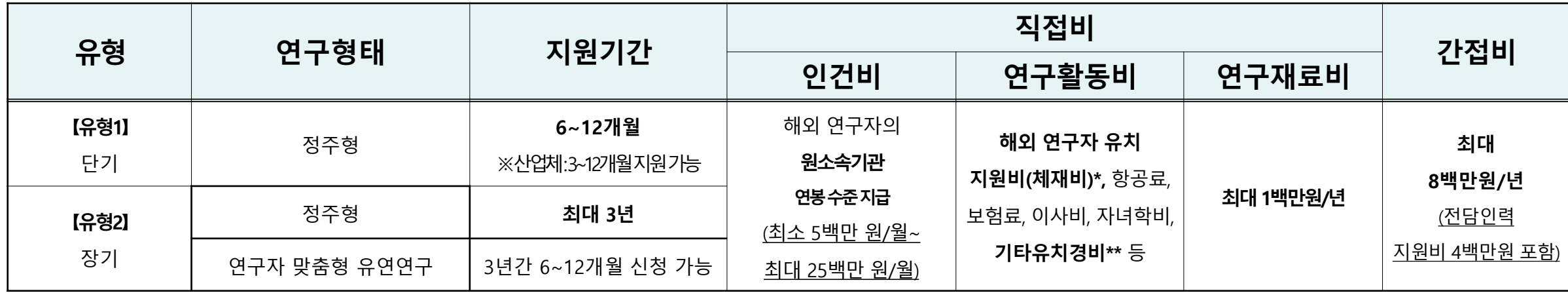

#### • **지원내용 : 해외우수과학자의 인건비 및 유치경비 등**

- 인건비 : 최소 5백만원/월 ~ 최대 25백만원/월

※ 해외우수과학자의 원 소속기관 연봉(퇴직금 및 기관부담금 등 포함) 수준 지급

- 연구활동비 : 해외 연구자 유치 지원비(체재비), 항공료, 보험료, 이사비, 자녀학비, 기타유치경비 등
- 연구재료비 : 실제 연구에 활용 가능한 재료비
- 간접비 : 전담인력지원비(필수), 기관 간접비 등
- \* 12개월 초과 유형2(장기)의 경우, 체재비 최대 1,200만원/년 지원
- \*\* 기타유치경비 : 한국어 교육비, 코로나19 관련 자가격리 비용, 비자발급 비용 등

# **◈ BP 접수 및 연구개발기관 승인기간**

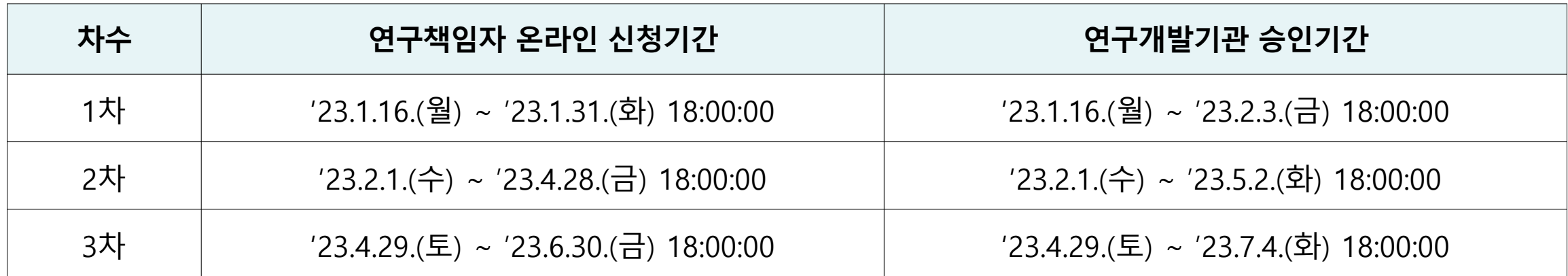

**① 범부처통합연구지원시스템(IRIS, https://www.iris.go.kr) 연구책임자 로그인 → 정보 작성 및 연구계획서 등 탑재 → 주관연구기관 확인·승인**

- ※ 연구책임자 신청기간 내에 계획서 제출을 완료하여야 하며, 주관기관 승인 마감일시까지 승인을 완료하여야 합니다.
- ※ 반드시 연구책임자 신청 마감 시각 전에 [최종확인] 후 오류가 없는 상태에서 [제출]버튼 클릭을 완료하여야 하며,

연구책임자 신청 마감 시각이 되면 접수 시스템이 자동 차단됩니다.

#### **② 기타 사업관련 내용은 한국연구재단 홈페이지 공고문 확인**

[https://www.nrf.re.kr/biz/info/notice/view?menu\\_no=378&page=&nts\\_no=188497&biz\\_no=327&target=&biz\\_not\\_gubn=guide&search\\_t](https://www.nrf.re.kr/biz/info/notice/view?menu_no=378&page=&nts_no=188497&biz_no=327&target=&biz_not_gubn=guide&search_type=NTS_TITLE&search_keyword1=) ype=NTS\_TITLE&search\_keyword1=

## **◈ 공고 확인**

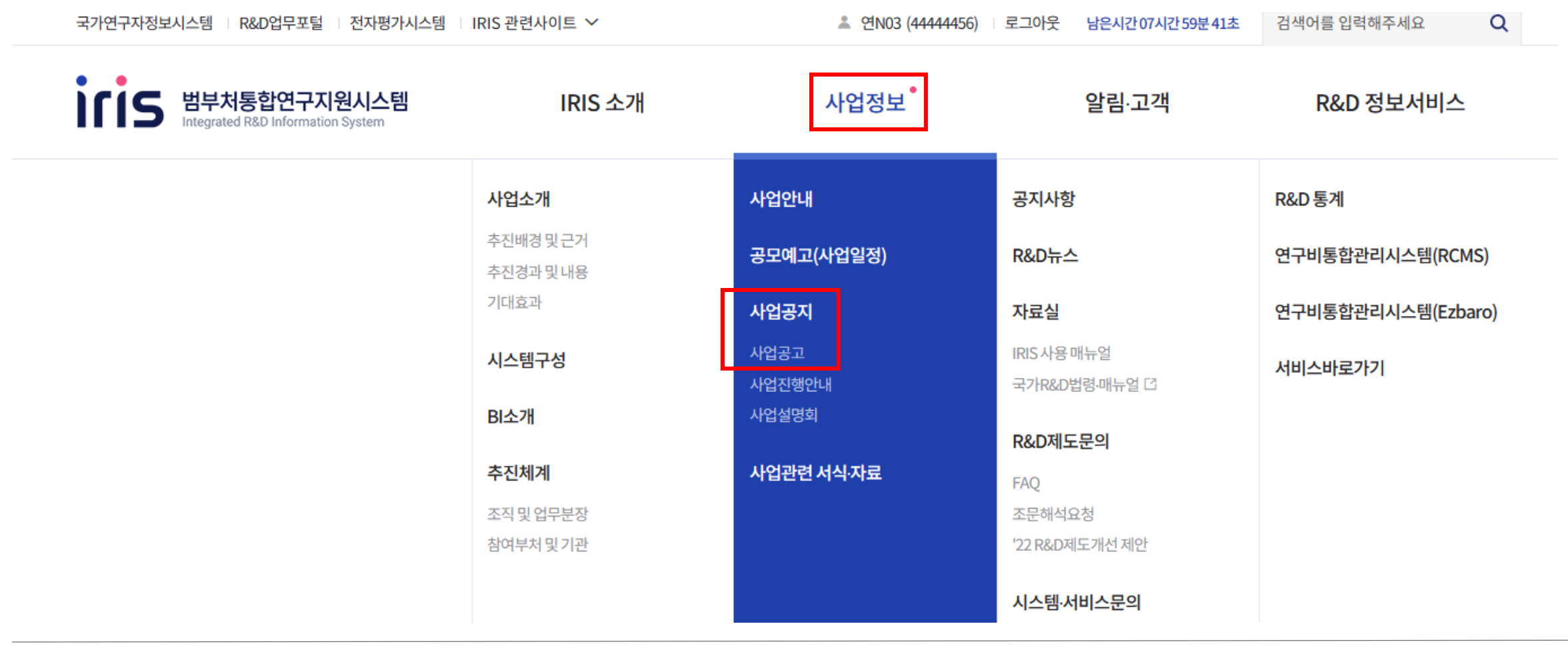

① 사업정보 -> 사업공지 [사업공고] 클릭

#### $(1)$  "해외" 검색하여 해당 공고문 클릭

해외우수과학자유치사업 (Brain Pool / Brain Pool+) 2023년도 신규과제 공고 공고번호: 2022-1059 공고일자: 2022-12-05 공모유형: 자유공모 공고상태: 공고접수중

전체2건 | 현재 페이지 1/1

과학기술정보통신부 > 한국연구재단

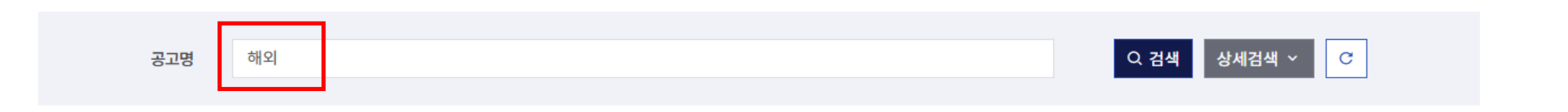

접수중

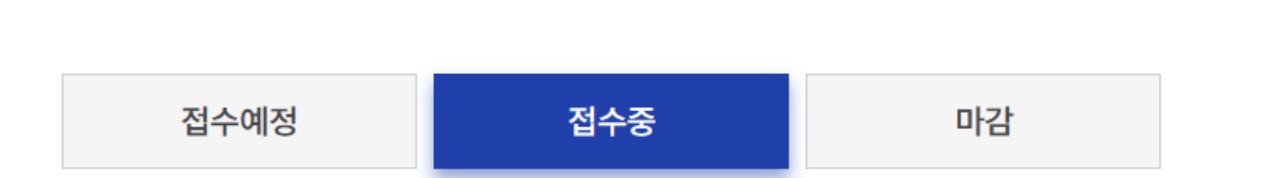

사업공고

# **IRIS를 통한 과제 신청방법**

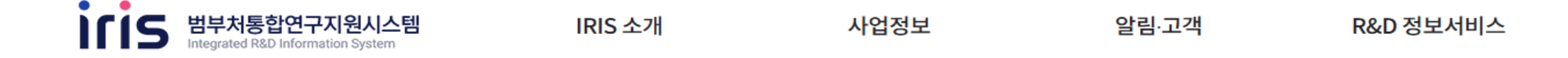

국내 산·학·연 연구현장에서 필요로 하는 해외 우수 과학자를 국내 연구기관에 초빙하여 우수 연구성과를 창출하고 국내 연구환경 국제화, 신성장동력 확보, 신진 연구인력 양성, 글로벌 네트워크 구축에 기여하고자 추진하는 해외우수과학자유치사업의 2023년 신규과제를 다음과 같이 공모하오니, 관련 절차에 따라 신청하여 주시기 바랍니다.

2022년 12월 5일

<주무부처> 과학기술정보통신부 장관 이종호 <전문기관> 한국연구재단 이사장 이광복

*· '* 붙임)2023년도 해외우수과학자유치사업 신규과제 공고문.hwp (58.5KB)

*· ●* 붙임2) 2023년 Brain Pool사업 연구개발계획서 양식 및 기타 첨부서류.zip (154.4KB)

Ø 붙임3)2023년도 해외우수과학자유치사업(Brain Pool) 안내서.hwp (94.5KB)

붙임4)연구자 IRIS 회원가입 매뉴얼 (1).zip (5054.3KB) Ø

붙임5)2023년 Brain Pool Plus사업 신청서 양식 및 기타 첨부서류.zip (281.9KB) O

O 참조1)Annoucement of Brain Pool Fellowship Program 2023.pdf (206.6KB)

*S* 참조2) Announcement of Brain Pool Plus 2023.docx (4172.2KB)

## 신청공고목록

▲ 과제접수 > 신청공고목록 | ② 도움말

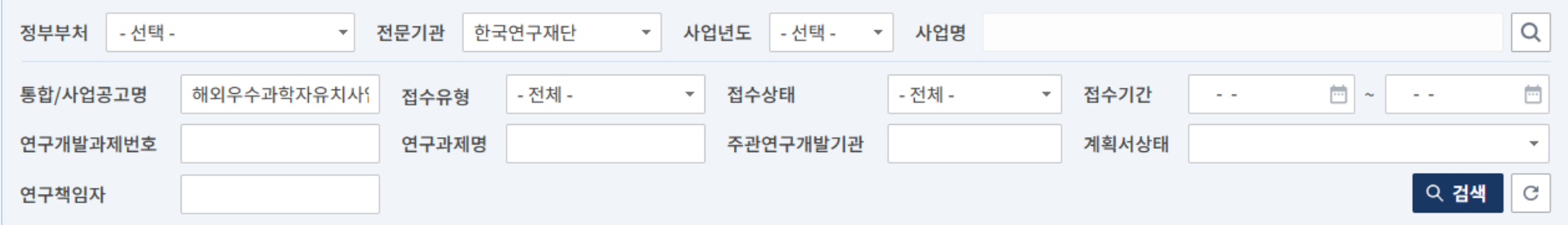

• 사업 세부 공고 목록 ② 전체 2건

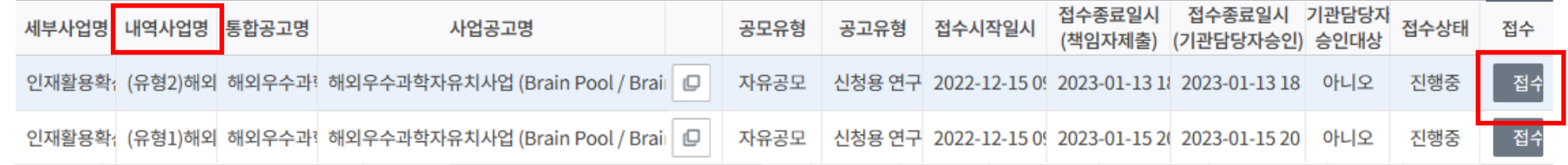

#### ① 내역사업명 확인 후, 신청하고자 하는 (유형1), (유형2) "접수" 클릭

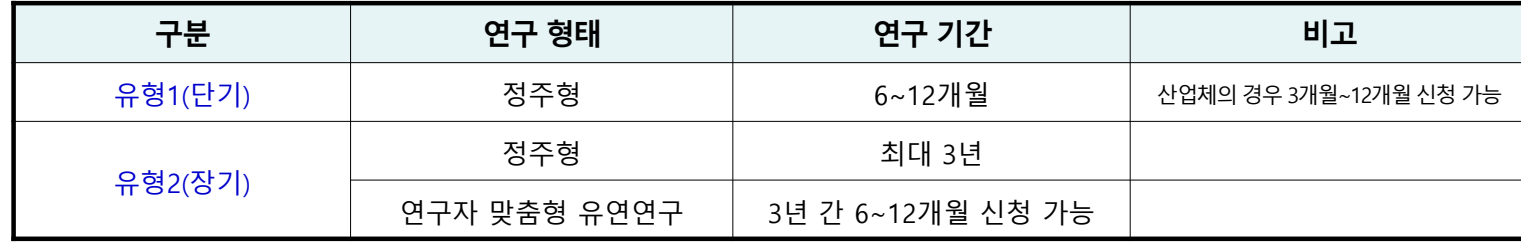

## **1. <기본정보> 단계**

#### 연구개발계획서

▲ 과제접수 > 신청공고목록 | ② 도움말

#### 과제 정보 ● 전체 1건

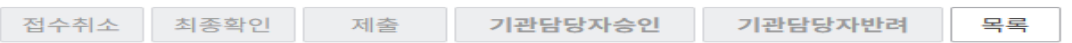

 $\overline{()}$  [최종확인]버튼 클릭 시 테이터 검증에 일정 시간이 소요됩니다.

 $\overline{()}$  최종확인 완료 후 접수종료일 이전에 [제출] 버튼을 클릭한 과제만 제출로 인정합니다.

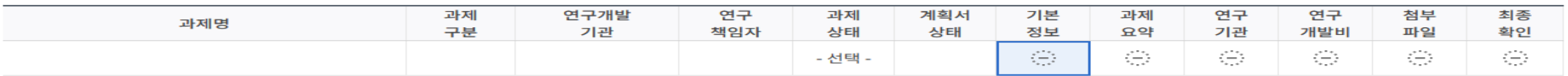

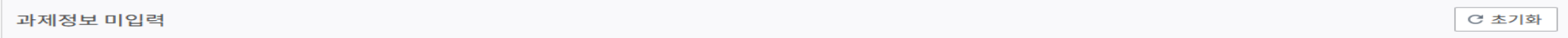

#### • 공모분야선택 ●

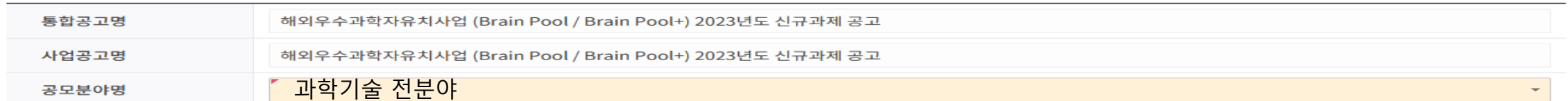

#### • 과제명 **◎**

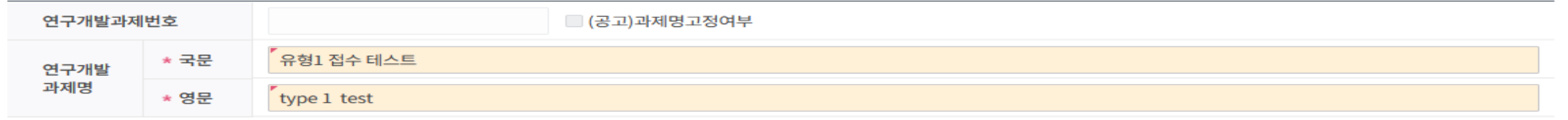

#### ① 과제명 : 국 영문 과제명 입력

# **1. <기본정보> 단계**

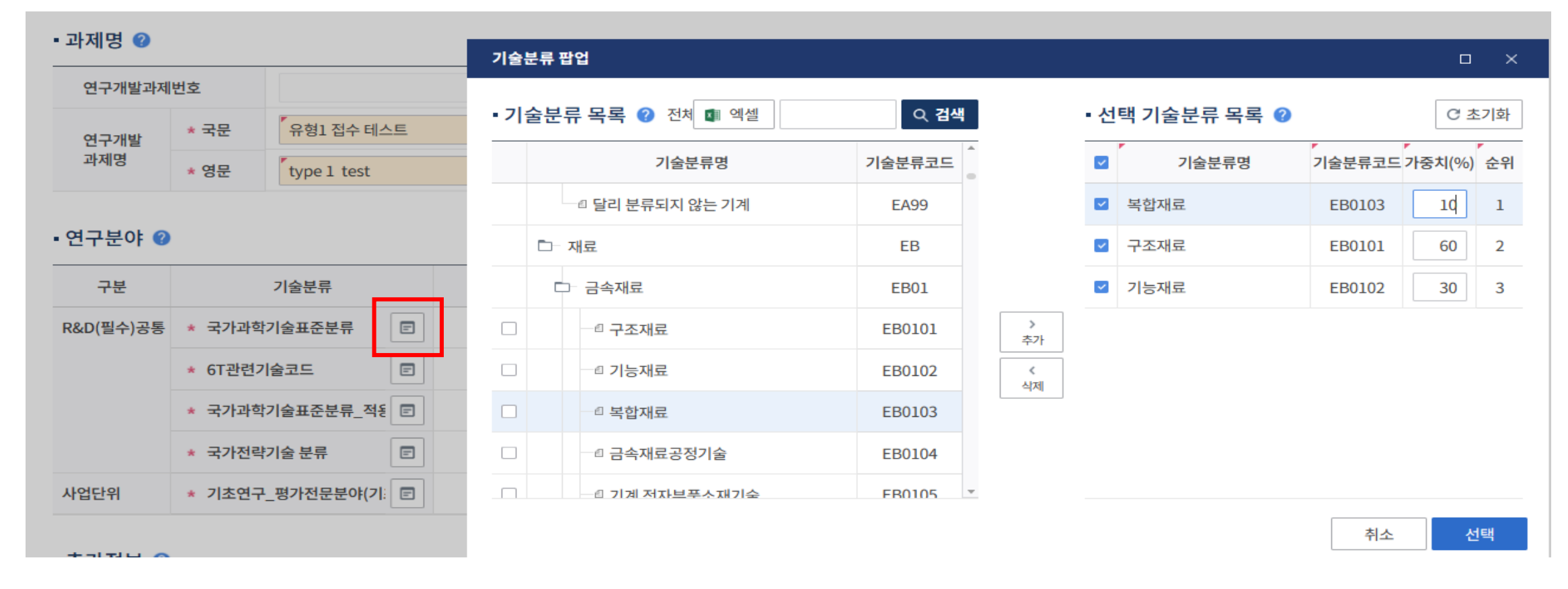

① 연구분야 입력 화면에서 5개 분야 정보를 선택하여 입력 ② [국가과학기술표준분류] : 최대 3개(1~3순위)까지 입력 가능 하며, 1순위는 가중치 60 이상으로 입력(가중치 합계는 100)

10

**※ 해당 CRB분야 외, 타 CRB 분야의 하위 RB(세부) 분야를 선택하지 않도록 유의**

**→ 신청분야(CRB) 하위의 RB 세부분야를 선택 / [별첨] 전문위원(RB) 분야 참고**

**★[기초연구\_평가전문분야]를 기준으로 평가 패널이 구성되므로, 연구계획서 작성내용과 부합하도록 평가받을 분야 선택**

1개 분야만 입력 가능하며, 가중치는 100으로 입력

② [6T관련기술코드] / [국가중점과학기술코드] / [기초연구\_평가전문분아(기초연구사업)]

최대 3개(1~3순위)까지 입력가능 하며, [국가과학기술표준분류] 에 한하여 1순위는 가중치 60이상으로 입력(가중치 합계는 100)

① [국가과학기술표준분류] / [국가과학기술표준분류\_적용분야분류]

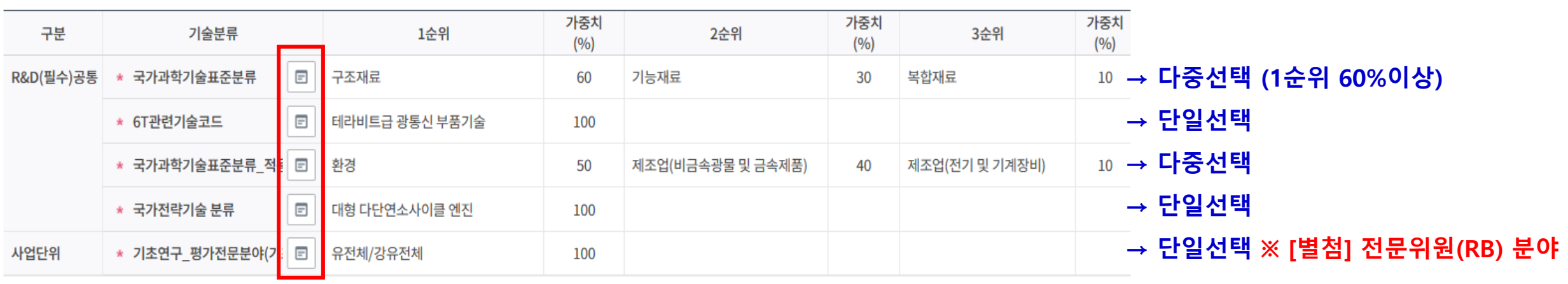

• 연구분야 ❷

# **IRIS를 통한 과제 신청방법**

**1. <기본정보> 단계**

# **1. <기본정보> 단계**

#### • 추가정보 2

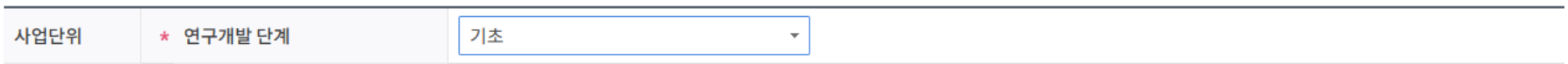

#### • 과제보안 **◎**

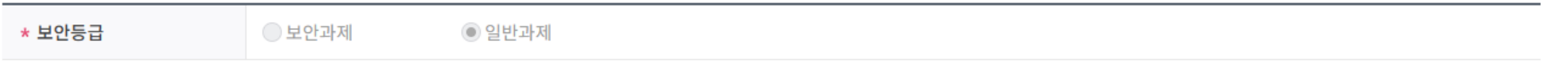

#### • 핵심어 ❷

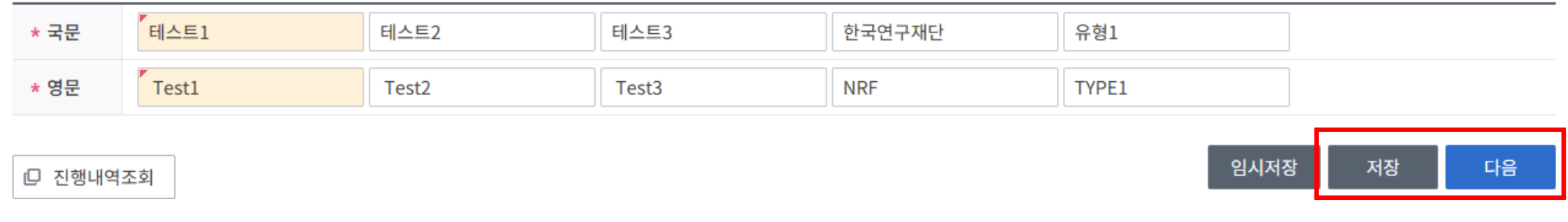

## ① [저장] – [다음]으로 이동

# **2. <과제요약> 단계**

#### • 연구개발단계구성 및 연구개발기간 ●

□ (공고)연구기간 조회

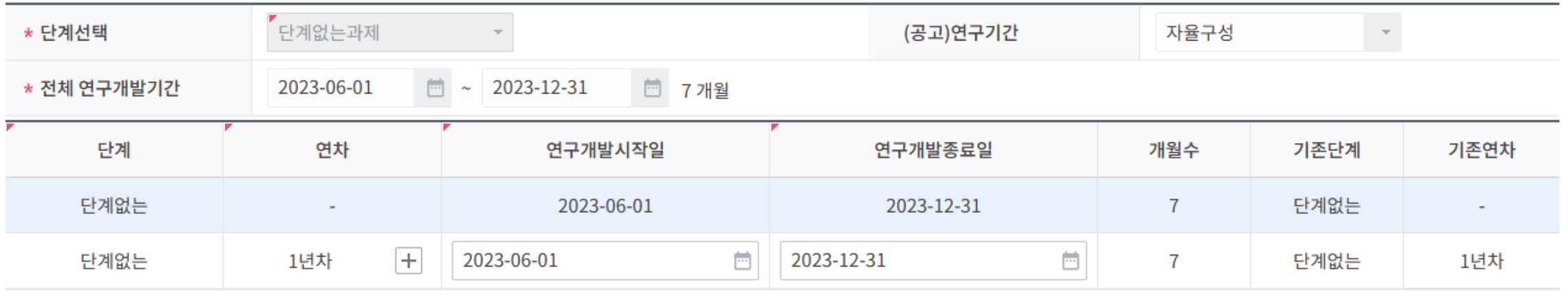

① 연구개발기간 선택

- **(유형1) 연구시작일부터 최대 12개월까지 작성 예: 2023.05.01 ~ 2024.04.30**

#### 14

#### ① 연구개발기간 선택 - **(유형2) 연구시작일부터 연구종료일은 매년 12.31 까지로 작성 필수, 2년차(3년차) 시작일은 1.1로 작성**

 $\mathcal{A}$ 단계없는과제 \* 단계선택 자율구성 (공고)연구기간 □ 31개월 \* 전체 연구개발기간 2023-06-01  $\Box$  ~ 2025-12-31 단계 연차 연구개발시작일 연구개발종료일 개월수 기존단계 기존연차 단계없는 2023-06-01 2025-12-31 31 단계없는  $\sim$  $\sim$  $\left| + \right|$ 단계없는 1년차 2023-06-01  $\frac{d_{\max}}{1 + \epsilon}$ 2023-12-31  $\overline{\Box}$ 단계없는 1년차  $\overline{7}$  $\Box$ ö 단계없는 2년차 2024-01-01 2024-12-31  $12$ E 단계없는 3년차 2025-01-01 2025-12-31  $\frac{1}{1-\epsilon}$  $12$ 

#### • 연구개발단계구성 및 연구개발기간 ②

□ (공고)연구기간 조회

# **2. <과제요약> 단계**

**IRIS를 통한 과제 신청방법**

**2. <과제요약> 단계**

#### • 최종목표 및 내용 ❷

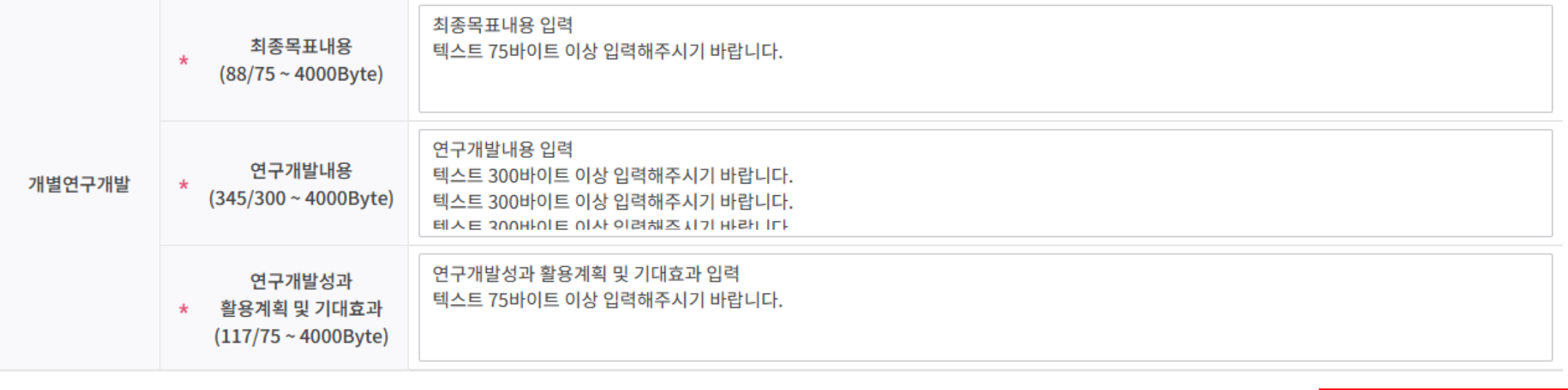

이전 임시저장 저장 다음 Ш

① [저장] – [다음]으로 이동

## 증빙서류 : 제출하지 않음

#### ~ ⑥ [연구원추가] 버튼 클릭으로 연구책임자 등록

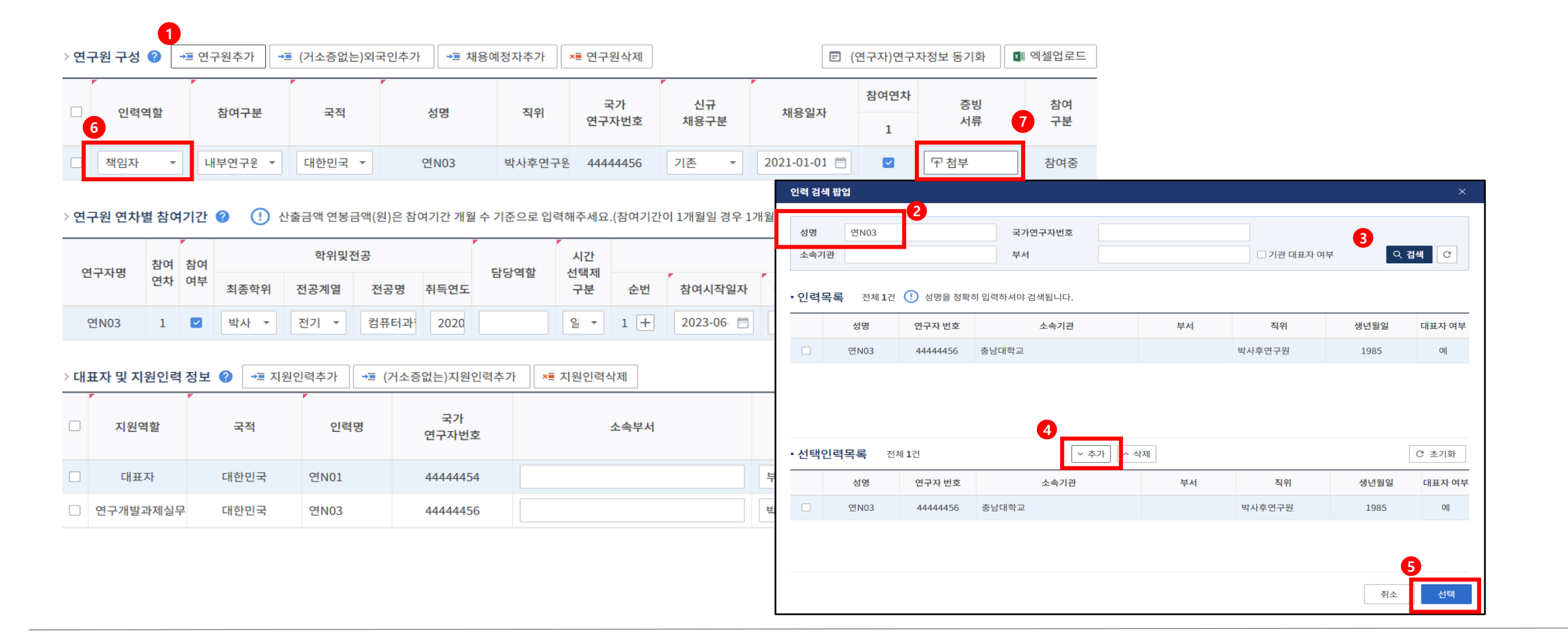

# **3. <연구기관> 단계**

### 증빙서류 : 제출하지 않음

**IRIS를 통한 과제 신청방법**

#### ~ ⑥ [해외우수연구자가 NRI 등록된 경우 "참여연구원(공동), 내부(외부)연구원으로 등록

**3. <연구기관> 단계 : 해외우수연구자가 NRI 등록된 경우**

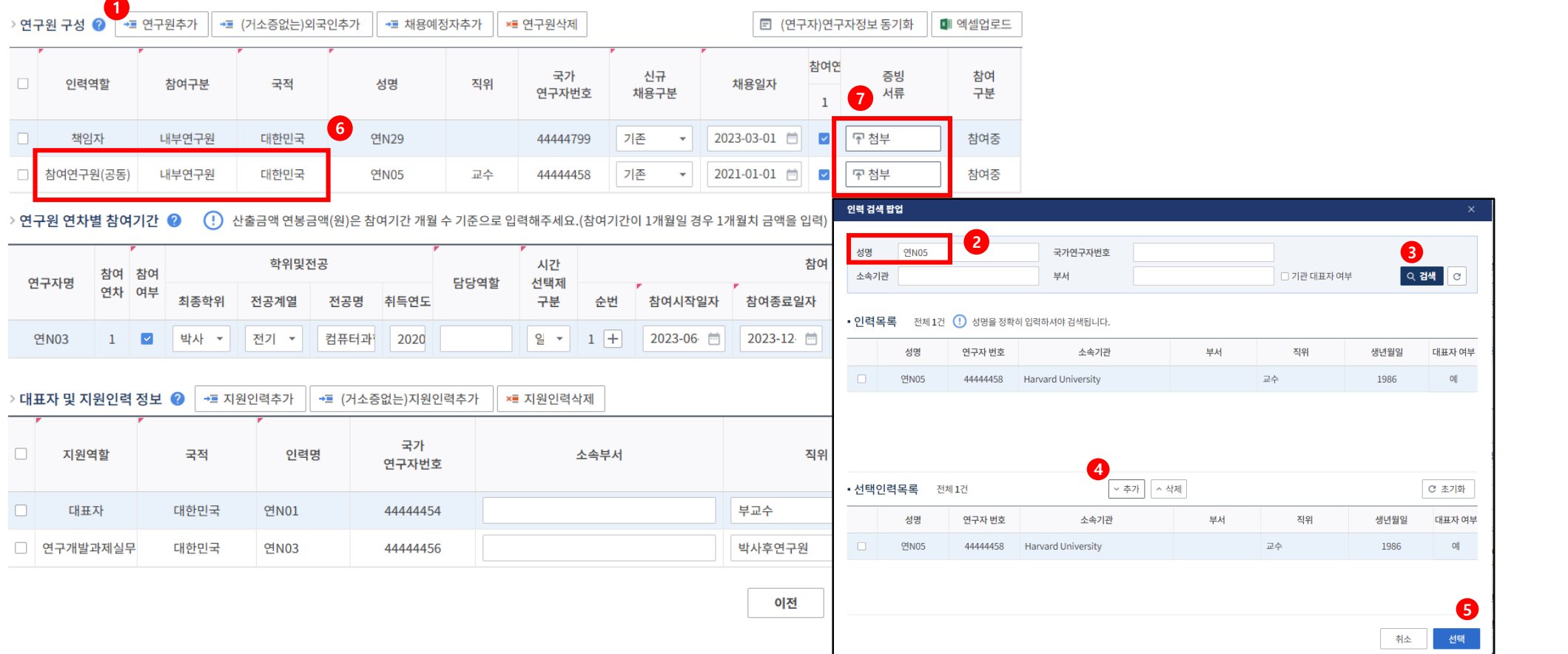

## ~ ② "참여제한여부" 2개 항목 "비해당" 시 제출가능

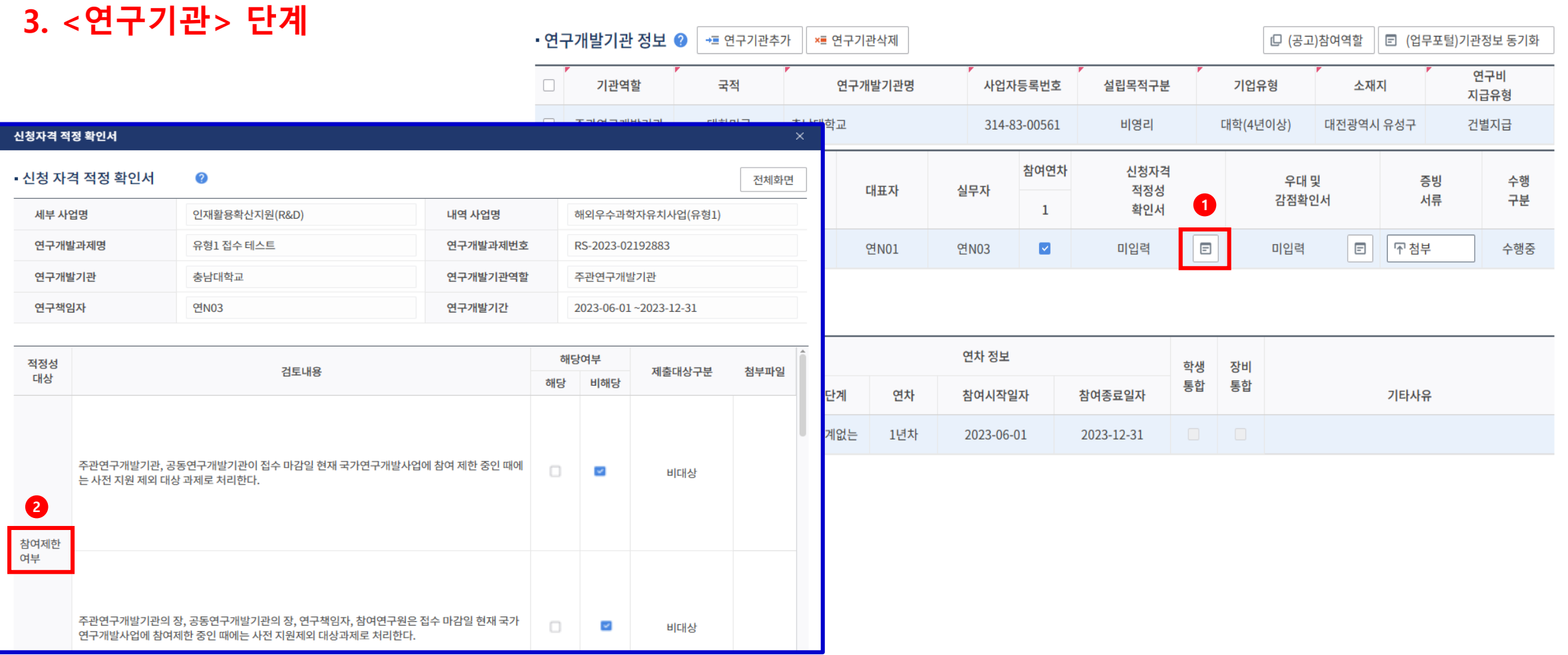

#### 

# **IRIS를 통한 과제 신청방법**

### ~ ② "신청자격" 4개 항목 "비해당" 시 제출가능

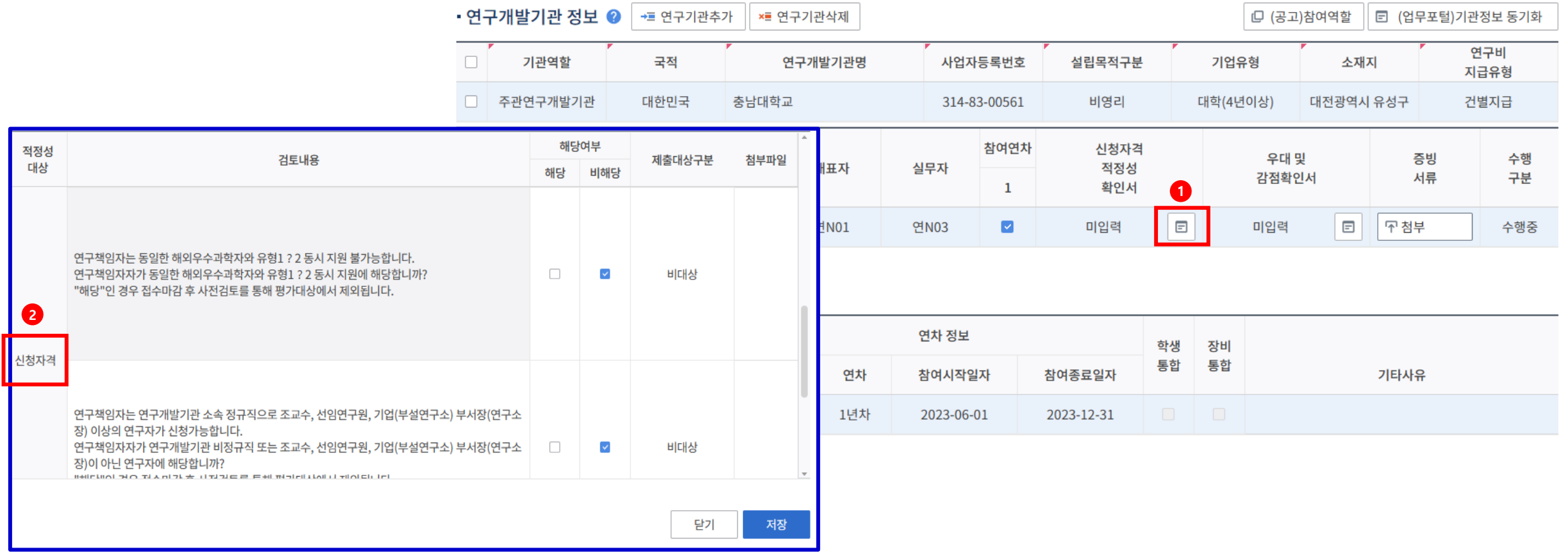

# **3. <연구기관> 단계**

**IRIS를 통한 과제 신청방법**

## ※ **해당시 25쪽 "추가항목" 중 국가전략기술분야(우대분야) 선택 필수**

#### ① ~ ② 12대 국가전략기술에 해당여부 선택

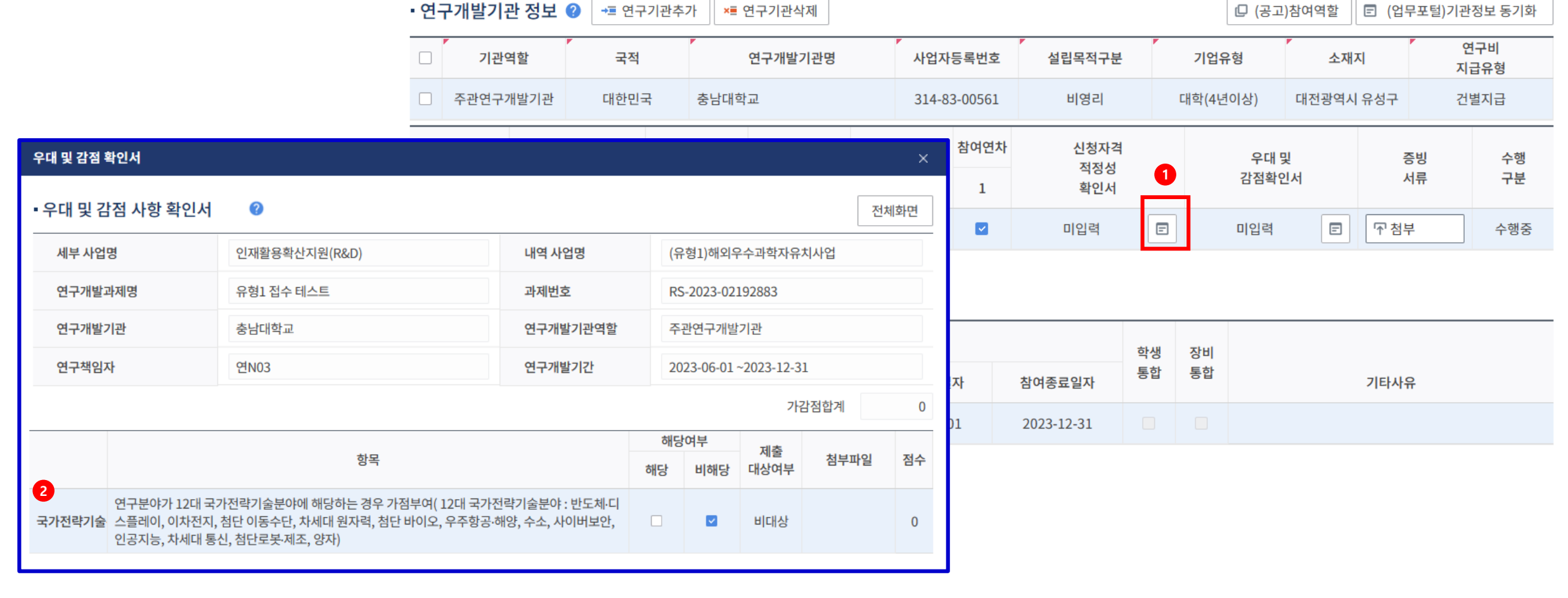

# **3. <연구기관> 단계**

**IRIS를 통한 과제 신청방법**

20

# ② 증빙서류 : 제출하지 않음

① 해당사항 작성

▷ 연구원 연차별 참여기간 2 (!) 산출금액 연봉금액(원)은 참여기간 개월 수 기준으로 입력해주세요.(참여기간이 1개월일 경우 1개월치 금액을 입력) 학위및전공 시간 참여 정보 참여 참여 연구자명 담당역할 선택제 연차 여부 현금 현물 미지급 산출근거 참여종료일자 최종학위 전공계열 전공명 취득연도 구분 순번 참여시작일자 **1** 계상률 계상률 계상률 연봉금액(원) 박사 전기 \* 일 - $1$   $+$ 2023-06 2023-12 연N03  $\overline{\mathbf{v}}$ 컴퓨터과 2020  $\mathbf 0$  $\mathbf 0$  $\mathbf 0$  $\mathbf 0$  $\mathbf{1}$  $\overline{\phantom{a}}$ > 대표자 및 지원인력 정보 ◎ →■ 지원인력추가 →■ (거소증없는)지원인력추가 ×■ 지원인력삭제 □ (연구자)인력정보 동기화 지원연차 국가 참여  $\Box$ 지원역할 국적 인력명  $\overline{\mathbf{a}}$ • 해당사항 <mark>직위</mark> 소속부서 구분 연구자번호  $\mathbf{1}$  $\Box$ 대표자 대한민국 연N01 44444454 부교수  $\overline{\mathbf{v}}$ 수행중 □ 연구개발과제실무 대한민국 연N03 박사후연구원  $\blacktriangledown$ 수행중 44444456 이전 임시저장 저장 다음

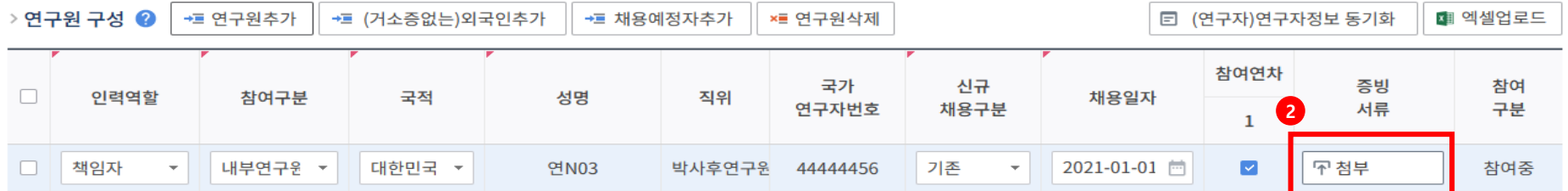

# **3. <연구기관> 단계**

### ② 해당사항 작성

① [참여연구원] 셀을 선택해야, 하단의 │ 연구원연차별참여기관 입력가능

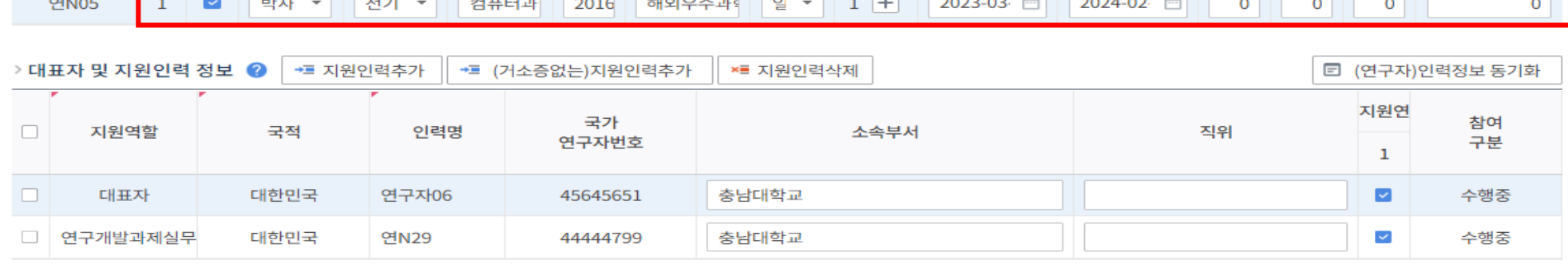

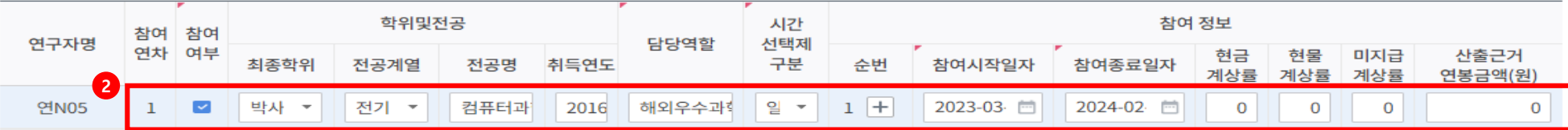

> 연구원 연차별 참여기간 ◎ (!) 산출금액 연봉금액(원)은 참여기간 개월 수 기준으로 입력해주세요.(참여기간이 1개월일 경우 1개월치 금액을 입력)

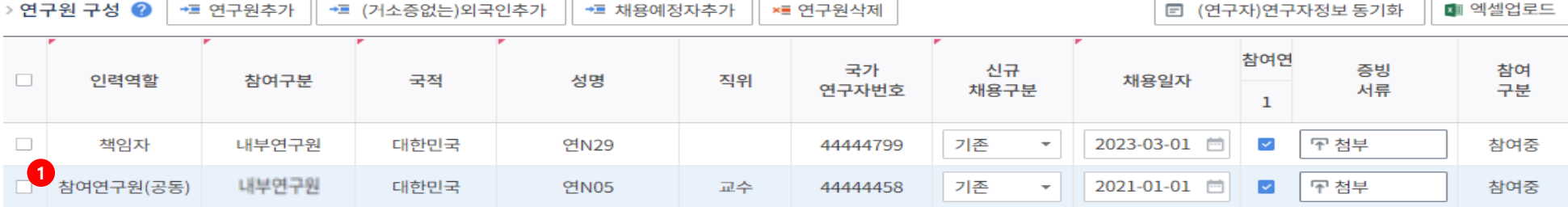

# **3. <연구기관> 단계 : 해외우수연구자가 NRI 등록된 경우**

#### ③ **대학 및 출연연**은 "현금"만 입력, **기업 및 기업부설연구소**의 경우, 「국가연구개발혁신법 시행령」[별표1] 정부지원연구개발비의 지원기준 적용 (기업 현금‧현물지원을 포함한 총 연구개발비의 50%(중견·중소기업에 포함되지 않는 기업체) 70%(중견)‧75%(중소) 이내 지원)

#### ② **해외우수연구자의 인건비+연구활동비+재료비의 합**으로 입력하고, **간접비는 연구계획서(첨부파일) 파일에만 입력(26P 참고)**

① 연구개발기간(연차) 선택

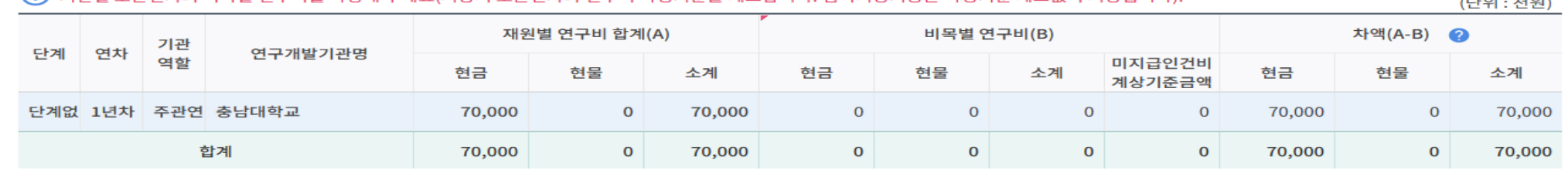

 $\left(\overline{\phantom{B}}\right)$  기관별 모든연차의 비목별 연구비를 작성해 주세요(저장시 모든연차의 연구비 작성기준을 체크합니다. 임시저장기능은 작성기준 체크없이 저장됩니다)

 $TEOL$ ,  $EPOD$ 

(!) 연구기관의 해당 연차를 선택한 후 비목별 연구비 구성을 작성합니다.

> 재원별 · 비목별 연구비 비교 2

· 연구개발비 사용 계획

정부지원금 연구개발기관 부담금 재원별 연구비 합계(A) 기관 단계 연차 연구개발기관명 역할 현금 비율(%) 현금 비율(%) 현물 비율(%) 현금 현물 합계 소계 **2** 단계없 1년차 주관연구 충남대학교  $\mathbf 0$  $\mathbf{O}$ 70,000 100.00  $\mathbf{o}$  $\mathbf{O}$  $\overline{0}$ 70,000  $\mathbf{o}$ 70,000 재원별 연구비 합계(A) 70,000 100.00  $\mathbf{o}$  $\mathbf 0$  $\mathbf{o}$  $\mathbf 0$ 70,000  $\mathbf{o}$ 70,000  $\mathbf 0$  $\leftarrow$ 

충남대학교

 $\overline{\phantom{a}}$ 

참여기관

 $\left(\!\!\left(\!\cdot\right)\!\!\right)$  재원별 연구비 합계에는 위탁기관 연구개발비를 제외한 합계가 표시됩니다(자세한 내용은 툴팁을 참조해 주세요).

과제 연차 1년차

(단위 : 천원)

□ (공고)연구기간 조회

Q 검색

# **4. <연구개발비> 단계**

**1**

**3**

## **IRIS를 통한 과제 신청방법**

과제 단계 단계없음

• 재원별 연구개발비 구성 ❷

#### ④ **비목별 연구비의 합**이 **재원별 연구개발비 구성의 합**(23p)과 같아야 함

24 ② 연구책임자만 등록한 경우(16쪽,21쪽) 총인건비 금액 0원, 연구활동비에 산출연봉 입력 ③ 간접비는 평가 이후 사업담당자가 금액을 직접 입력하므로 연구계획서 첨부파일(hwp)에만 8,000천원 입력(26P 첨부파일 단계 참고)

① [연구기관] 탭에서 해외우수연구자를 참여연구원으로 등록한 경우(17쪽,22쪽) 총인건비 금액에 산출연봉 입력

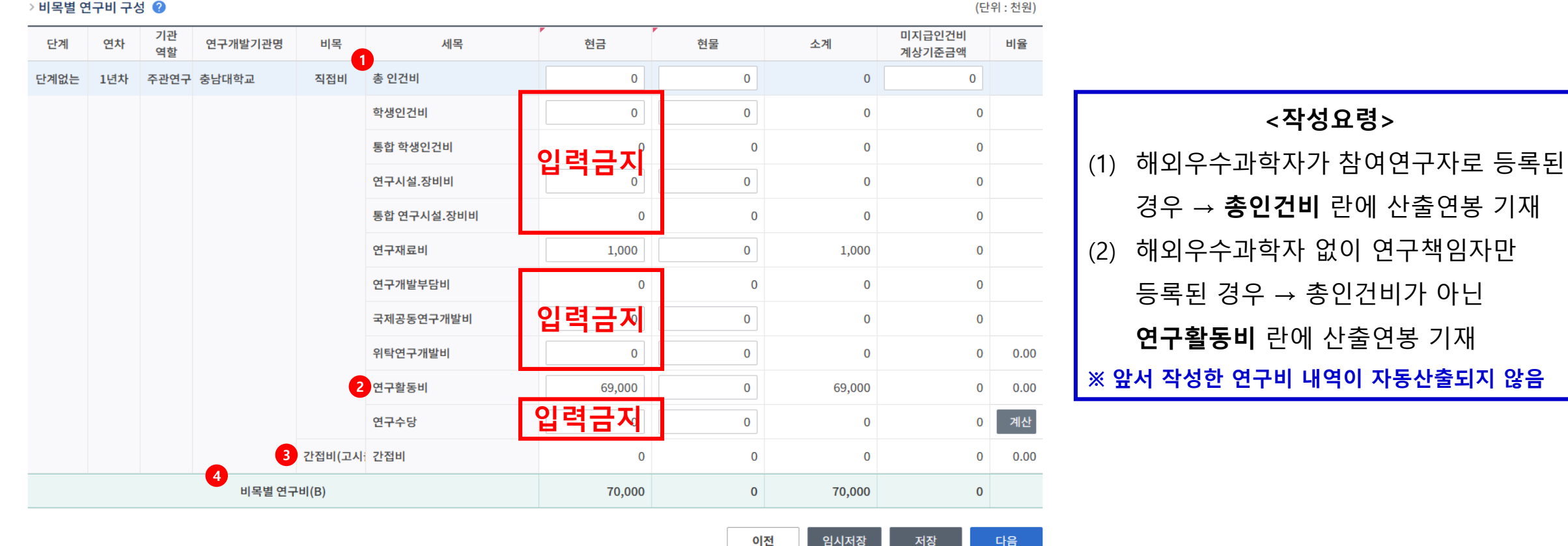

## **IRIS를 통한 과제 신청방법**

**4. <연구개발비> 단계**

# **5. <추가항목> 단계**

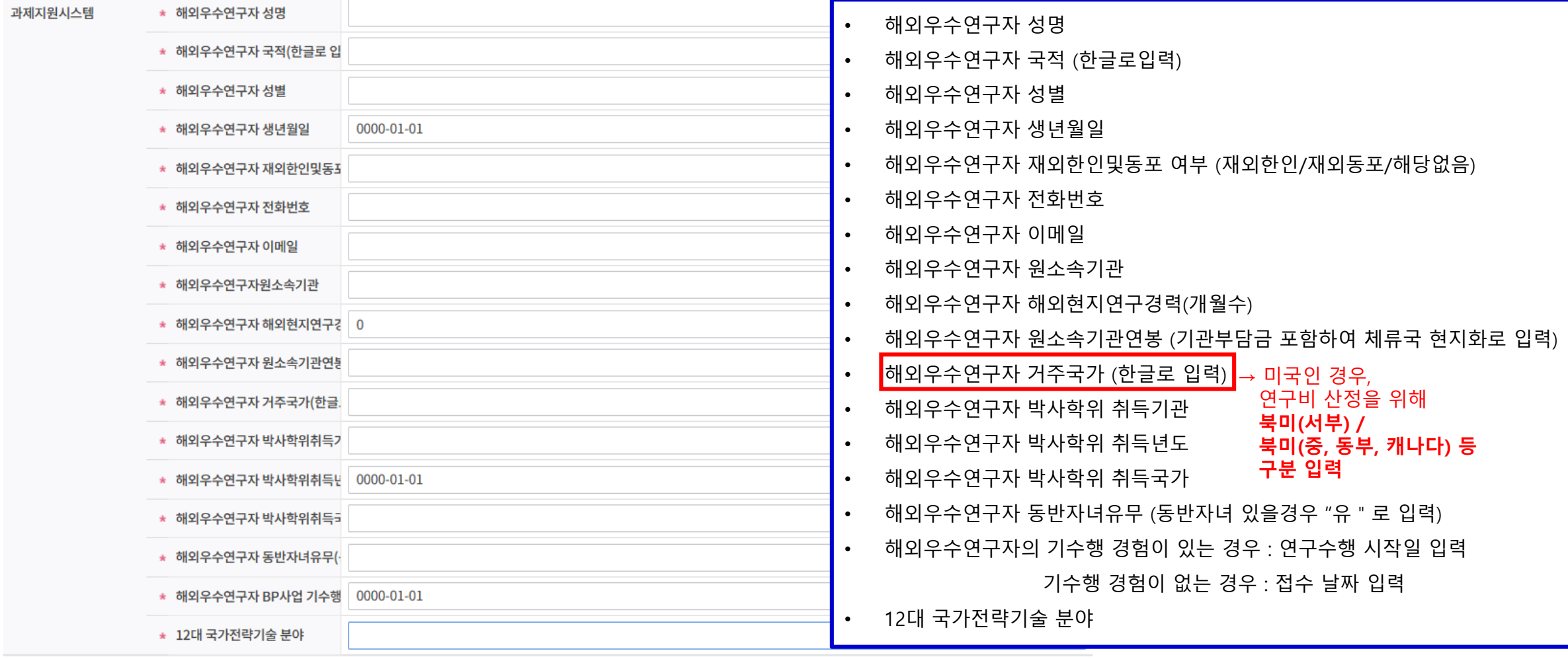

#### ②~③ [첨부] : 제출하지 않음

#### ① 신청자격 적정성 확인서, 우대 및 감점확인서는 18쪽~20쪽 기입력 사항임

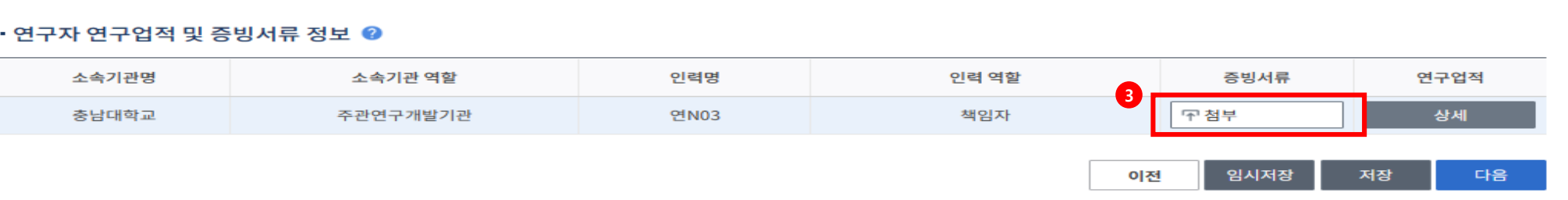

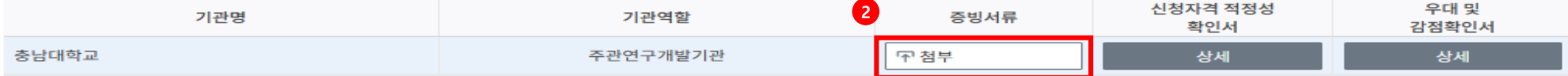

#### • 기관실적 및 신청자격적정성, 우대사항, 기관증빙서류 정보 ◎

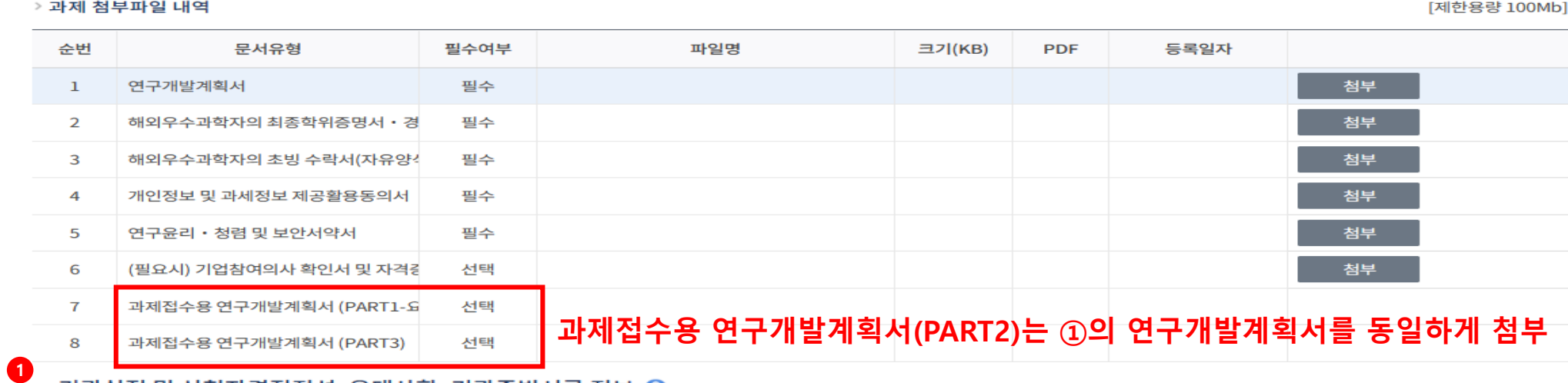

□ PDF문서생성 □ 명합문서생성

# **6. <첨부파일> 단계**

• 과제 첨부파일 ❷

#### ② "확인완료" 되어야 제출가능

① 입력사항 검증하여 [제출] 버튼 클릭

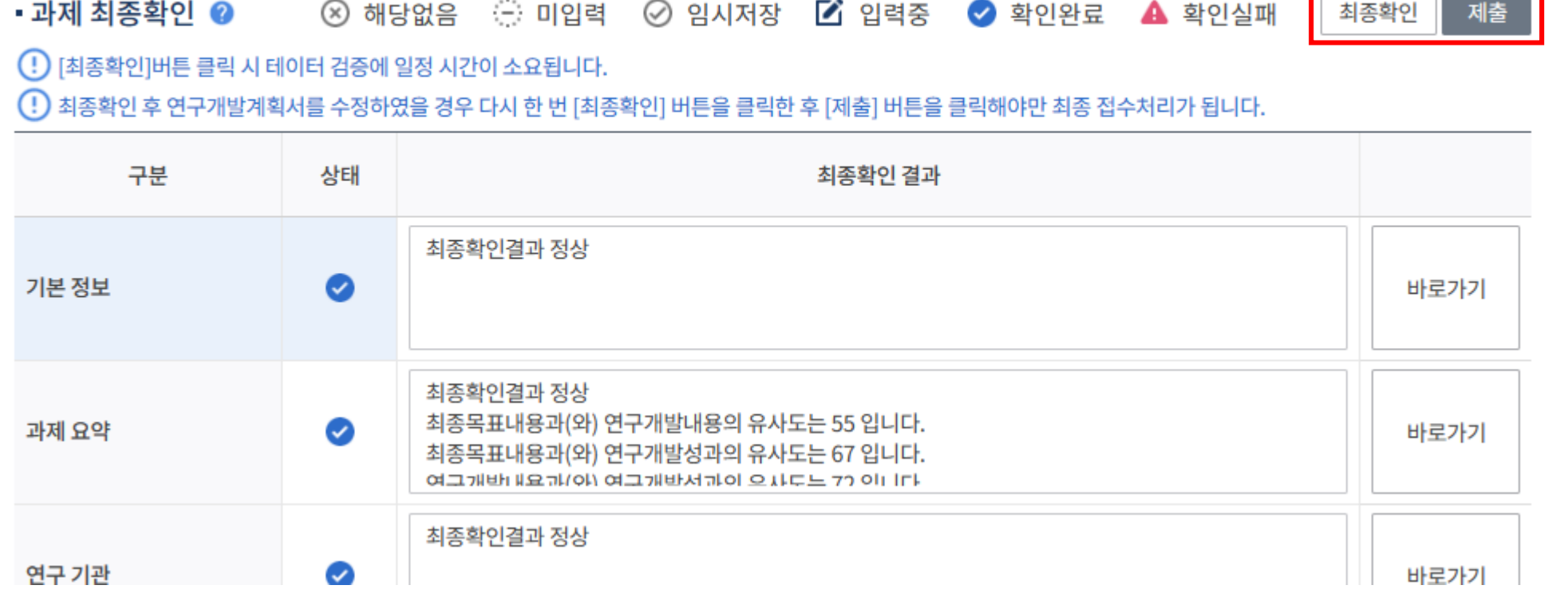

최종확인 팝업

**IRIS를 통한 과제 신청방법**

**7. <최종제출> 단계**

 $\square$   $\blacksquare$   $\times$ 

 $\overline{a}$ 

## **7. <최종제출> 단계**

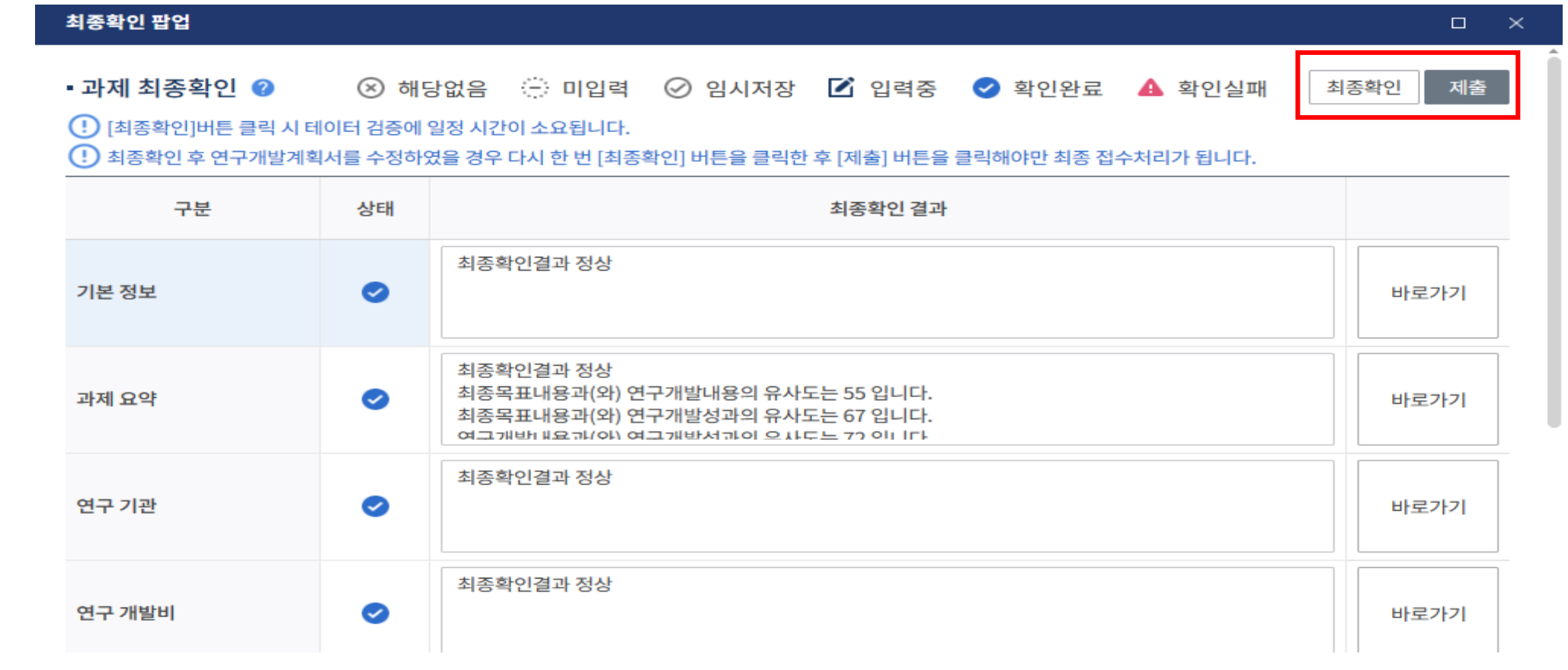

① 각 항목의 최종확인 상태를 확인하여 확인 실패가 뜨는 경우는 해당화면으로 돌아가 수정

→ 수정하였을 경우 [최종확인] 버튼 클릭한 후 [제출]버튼을 클릭해야만 최종 접수 처리 ② [제출] 버튼을 클릭하면 연구계획서 제출이 완료되며, 주관연구기관 담당자가 승인까지 완료되어야 최종 접수 완료

28